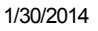

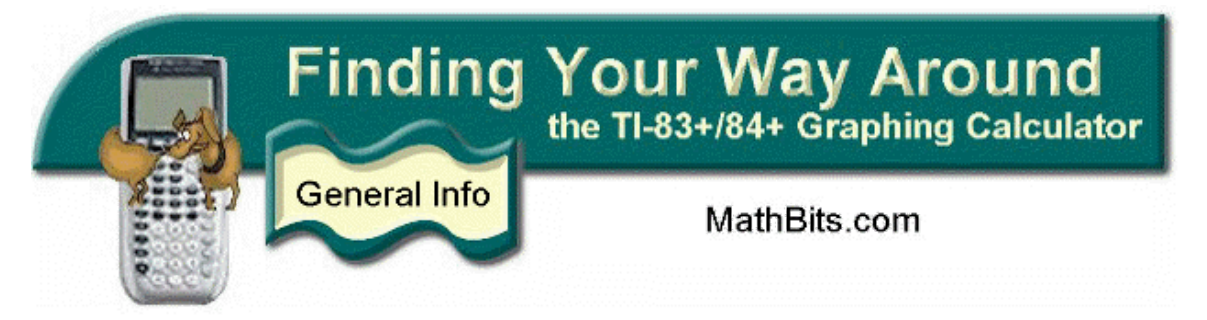

# Graphing Tidbits

Both Classic Mode and MathPrint Mode

# 1. To find the *y*-intercept:

Hit the TRACE button. The spider will always start on the *y*-axis, showing the *y*-intercept.

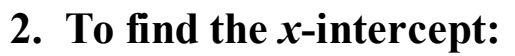

Hit 2<sup>nd</sup> TRACE button, #2 ZERO (called the "Root Key") allows you to find the *x*-intercept(s).

When asked for the *Left Bound*, move the cursor to the left of the intercept. Hitting ENTER will place a marker on the screen. For the *Right Bound*, move to the right of the intercept. Hit ENTER twice.

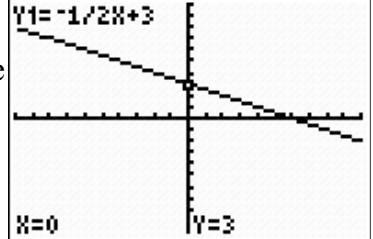

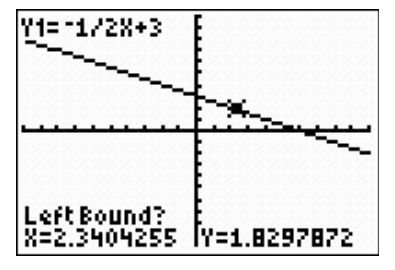

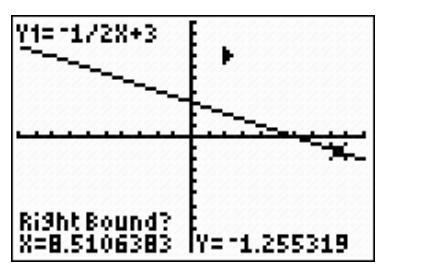

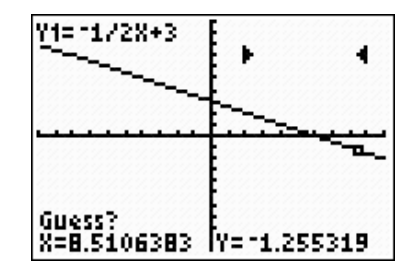

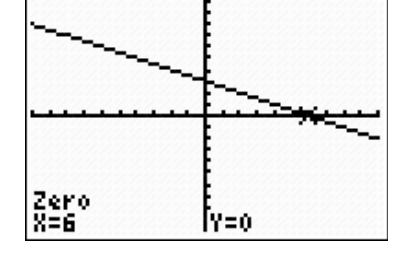

# 3. To find where the graphs intersect:

#### Hit 2<sup>nd</sup> TRACE button, #5 INTERSECT.

When asked for the First Curve, move the cursor near the point of intersection you wish to find. Simply hit ENTER three times.

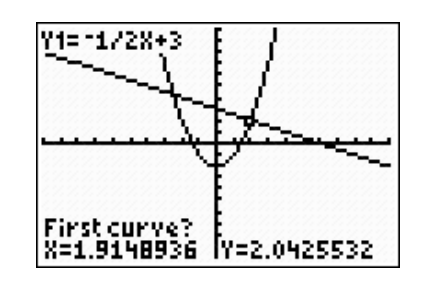

1/30/2014 Graphing Calculator - Graphing Tidbits

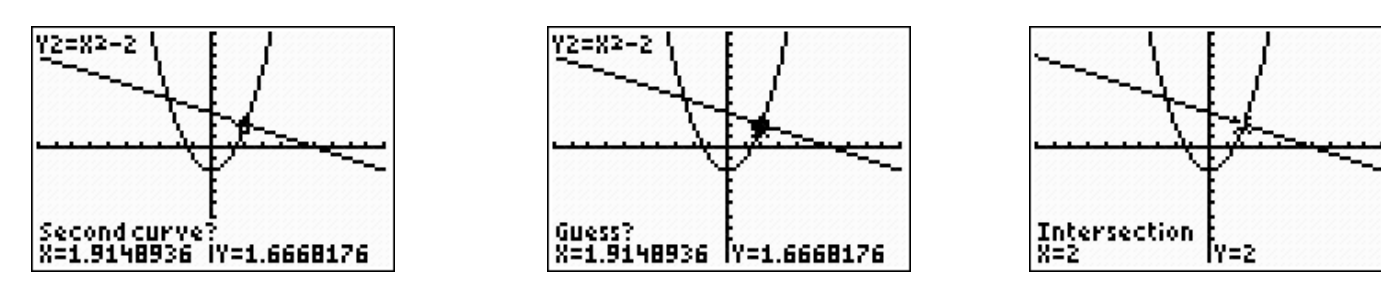

## 4. To find a specific value while tracing:

When tracing a graph, you may not be able to find the specific value that you desire by moving the arrow keys. To find your specific value while tracing, simply type the *x*-value that you are looking for and hit ENTER. The cursor will automatically move to that point and yield the *y*-value, if the *x*value is within the viewing window. If your needed *x-*value is outside of the viewing window, adjust the window as to contain the needed *x-*value.

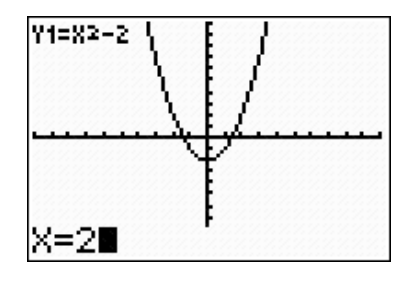

## 5. To enter multiple graphs quickly:

Lists can be used to enter several equations with similar coefficients or constants. Be sure to use French curly braces and not the parentheses. For example,  $Y1 = x + \{3, 4, 5\}$  will plot  $y = x + 3$ ,  $y = x + 4$ , and  $y = x + 5$ .

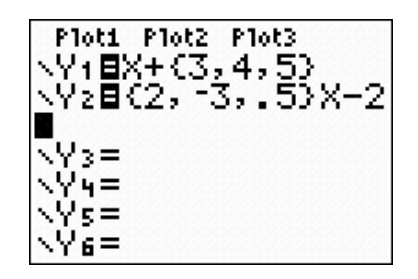

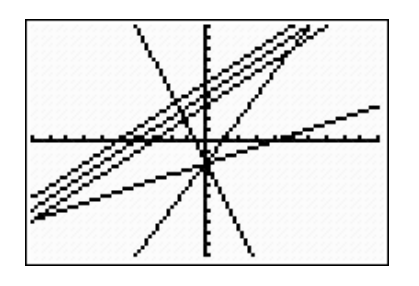

Finding Your Way Around TABLE of [CONTENTS](http://mathbits.com/MathBits/TISection/Openpage.htm)

Copyright 2000-2013 [MathBits.com](http://mathbits.com/) All Rights Reserved